## 外事 合服务

# 学生因公出国(境) 目申请 医心包 医心包 医心包 医心包 医心包 医心包的

- [1.学生登录](#page-1-0) 及个人信息 护
- 2.校 交流 [目申](#page-3-0)
- 3. [目审核](#page-7-0)

4. 动 查看<br>- **4** 

## <span id="page-1-0"></span>1. 学生登录 及个人信息 护

使用电脑 浏 器推 使用 歌浏 器、360 浏 器(极 模式)以及 IE 浏 器(10 及以上版本) 校园 主 ---服务 户---搜 "外事 合服务 "--- 一 份 --- 入

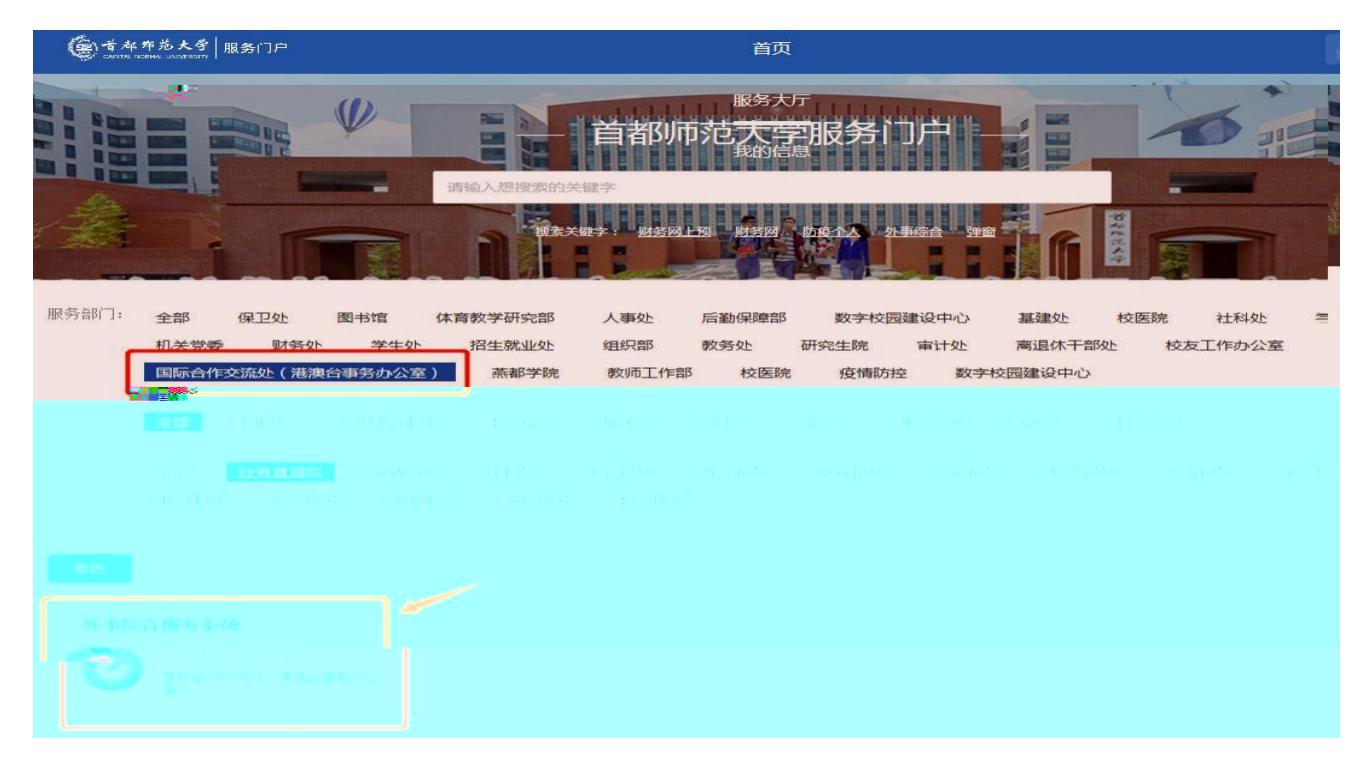

先 登录 一 份 , 使用本人的学号及密码登录信息 户, 在 导 区域点击 "外事 合服务 "。

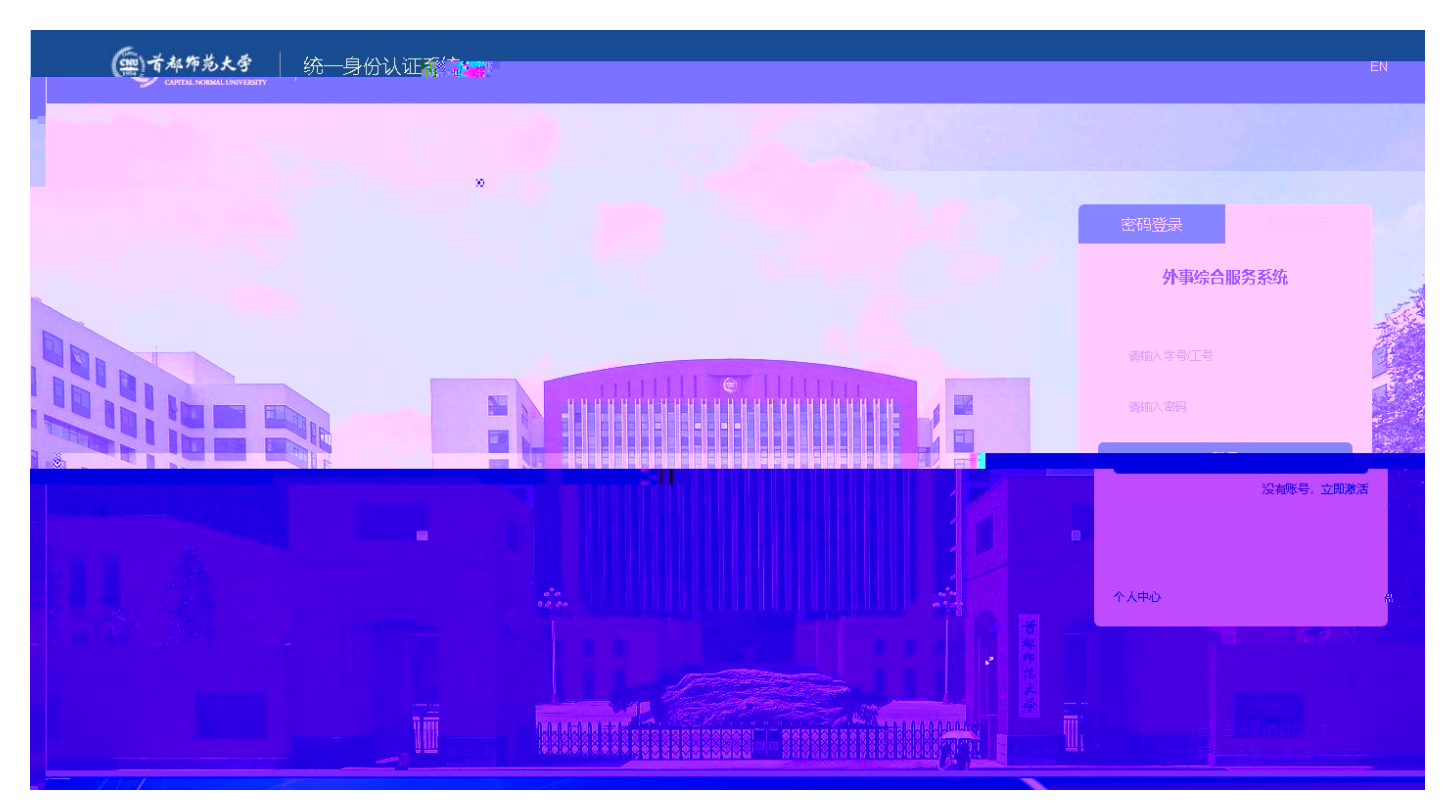

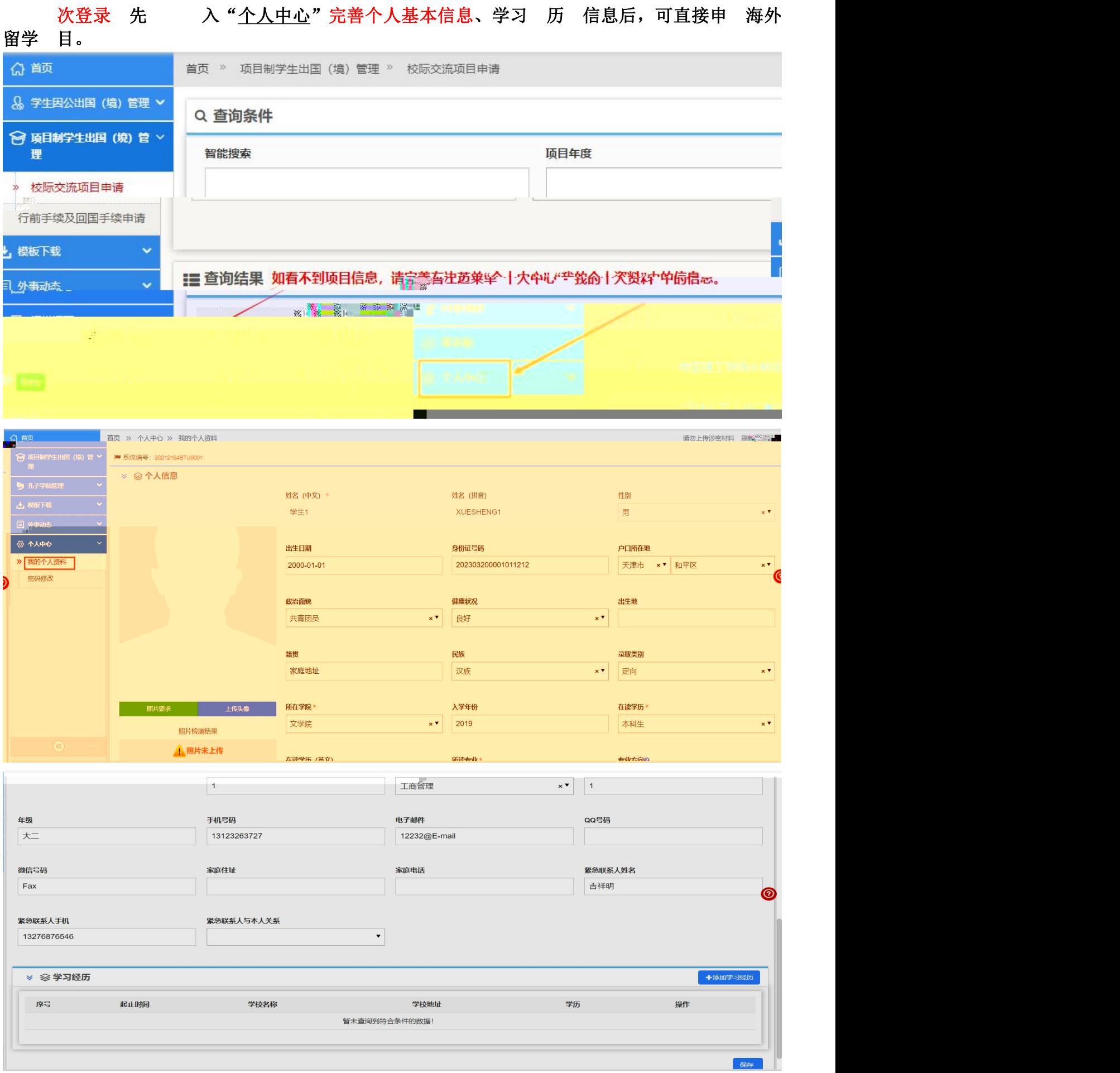

## <span id="page-3-0"></span>2.校 交流 目申

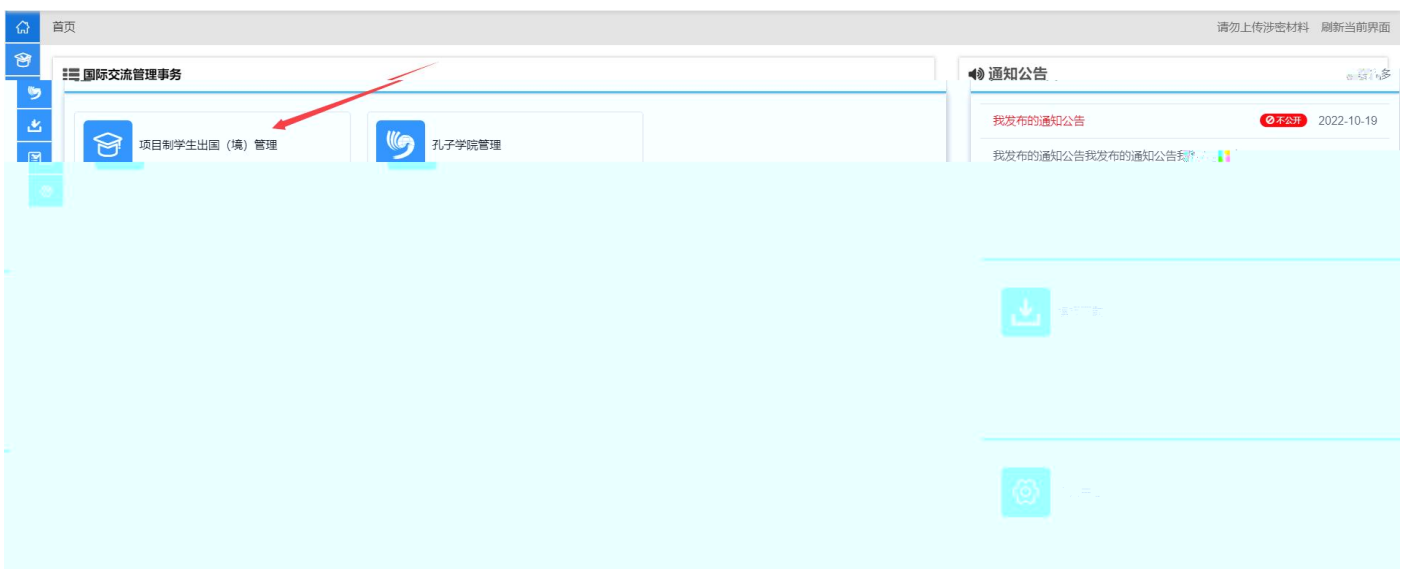

个人 料修改完成后 回 , 择" 目制学生出国(境) 理";

入模块后 择"校 交流 目申 ",在 可以看到所有可以 申 的 目和 目的 信息,如下图:

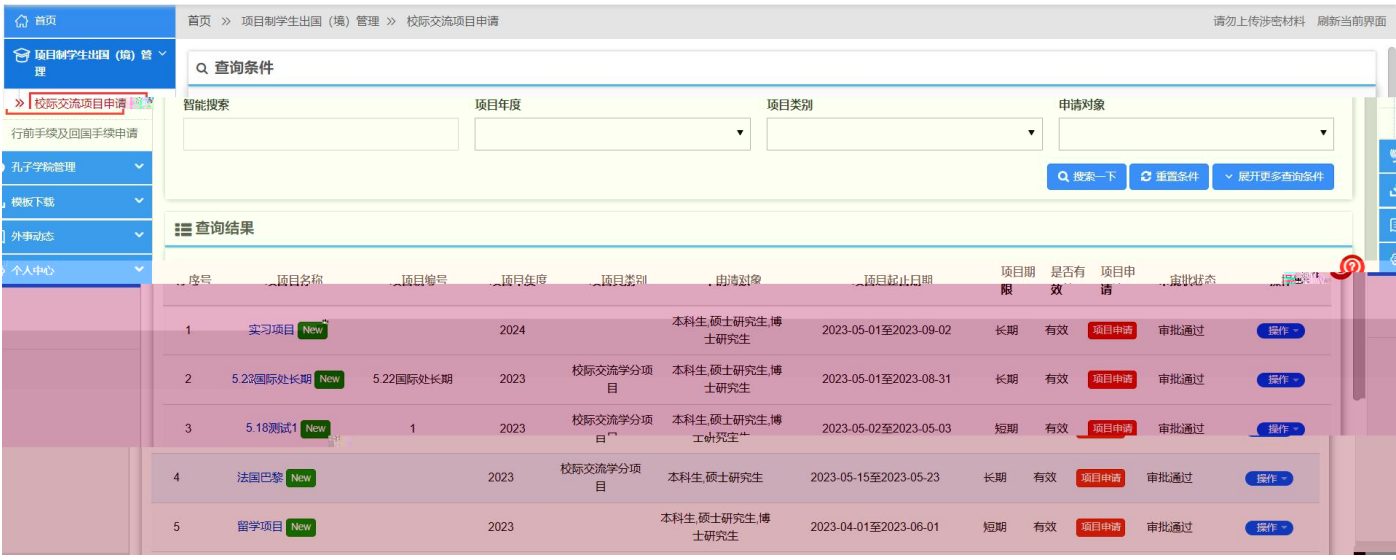

择一个 目,然后点击后 的"操作"按 择 目查看或 目申 。

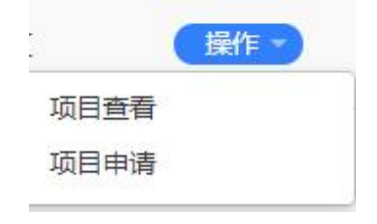

择" 目查看"或 点击 目名称可以看到 目的具体信息,如下图:

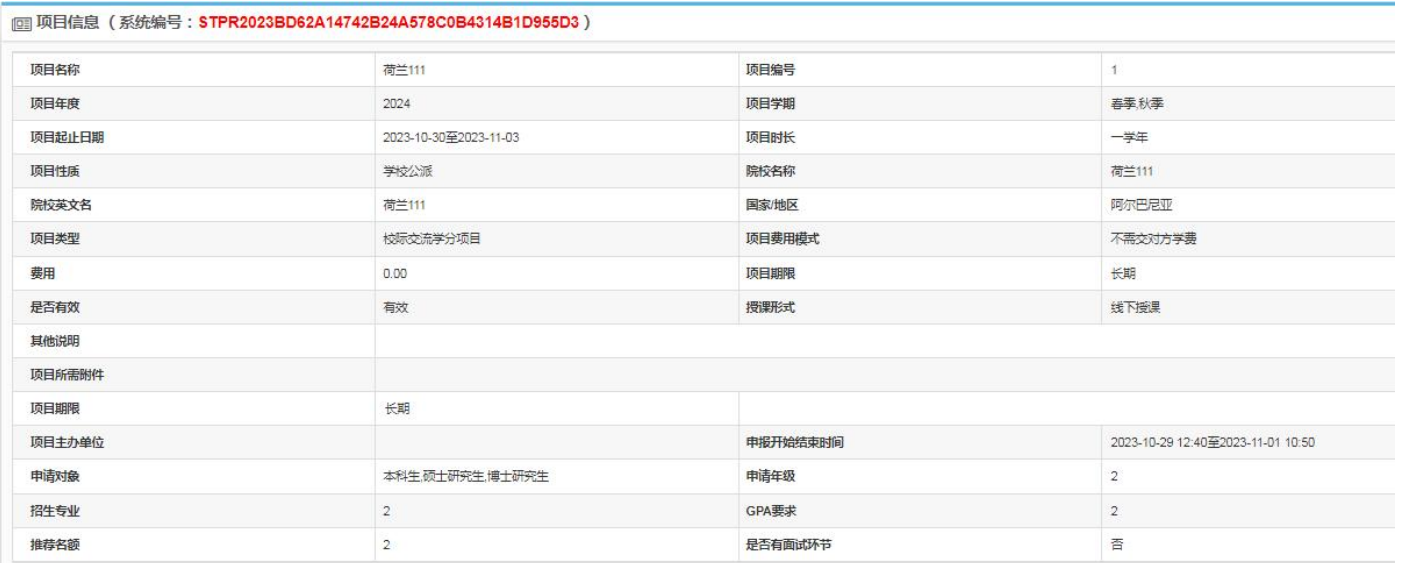

择"目申 "将打开 目申 , 先 "申报 知"然后点击"开始填报"按 填报。点击"开始填报"后会弹出本人承确界,真接点击"是"即可入到申填写 ,如下图:

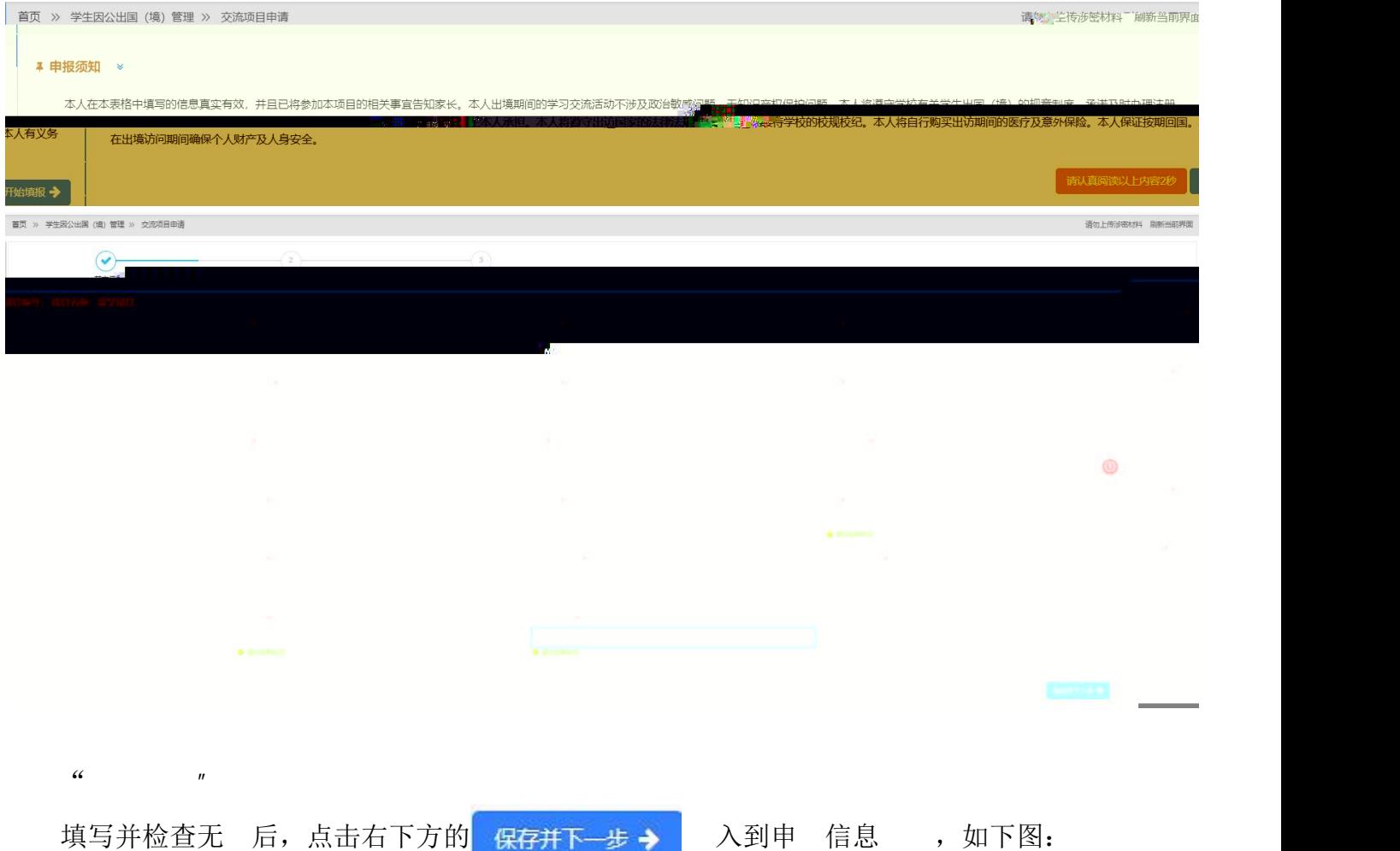

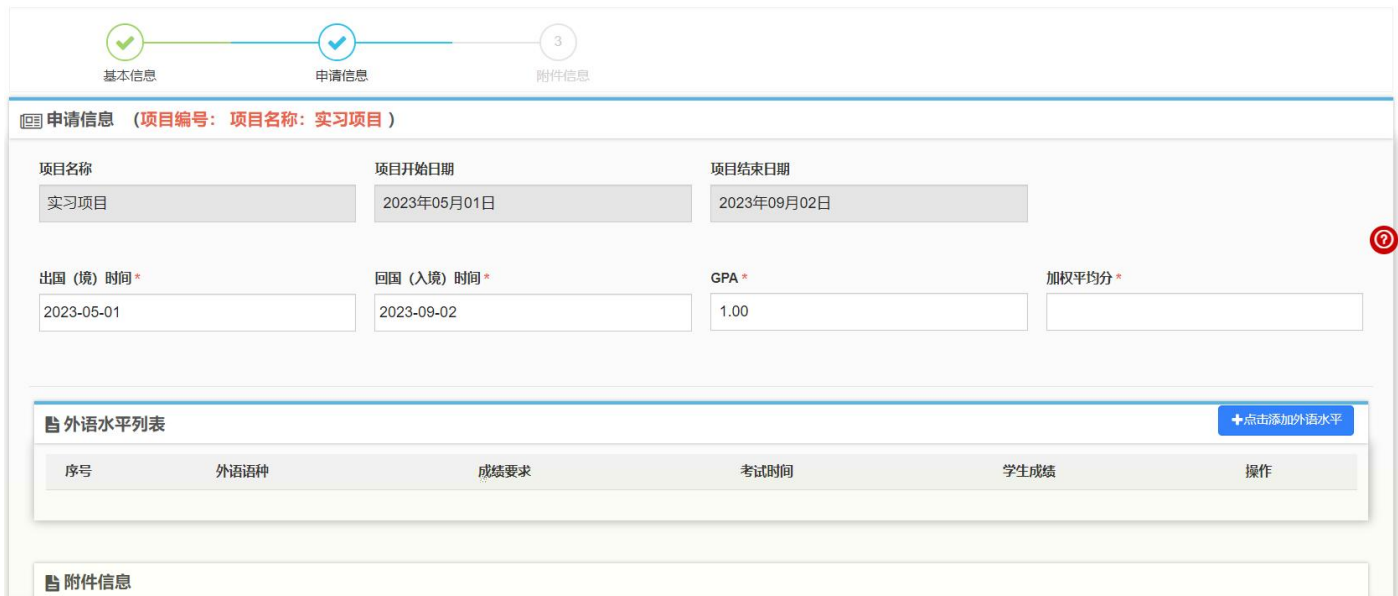

## 申 信息填写完成后, 在下方 填写外 水平以及其他 件, 如下图:

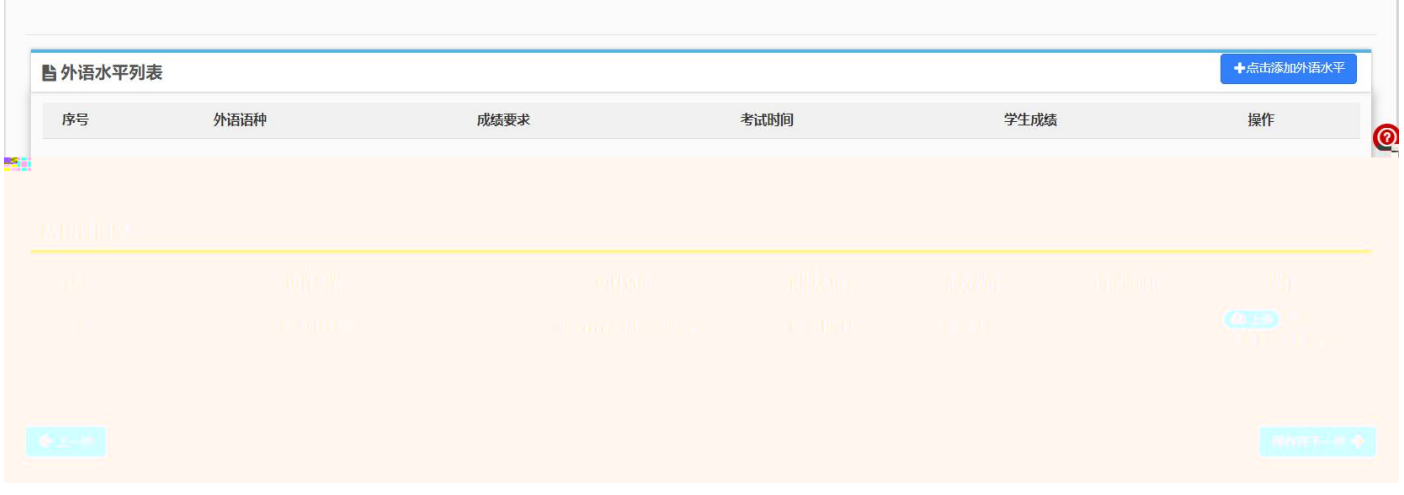

### 外 水平填写 :

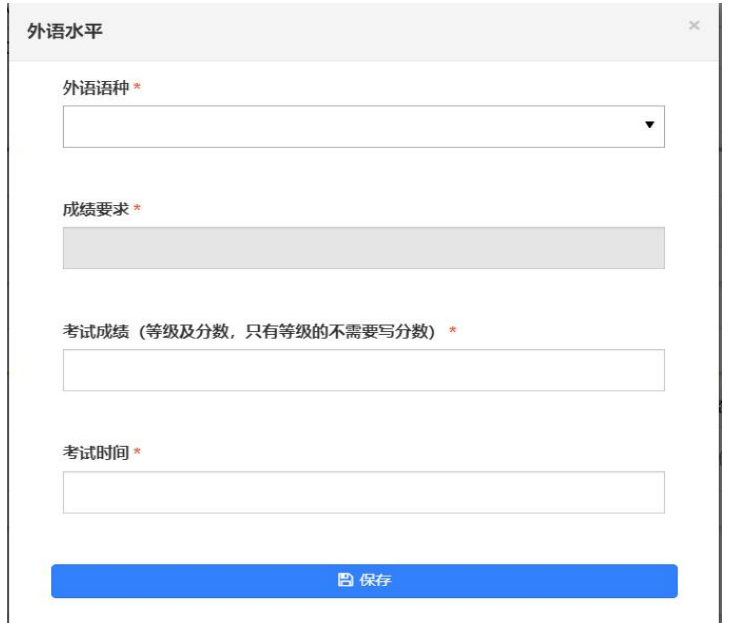

#### 保存后可以在外 水平列 和 奖情况列 看到所添加的信息,如下图:

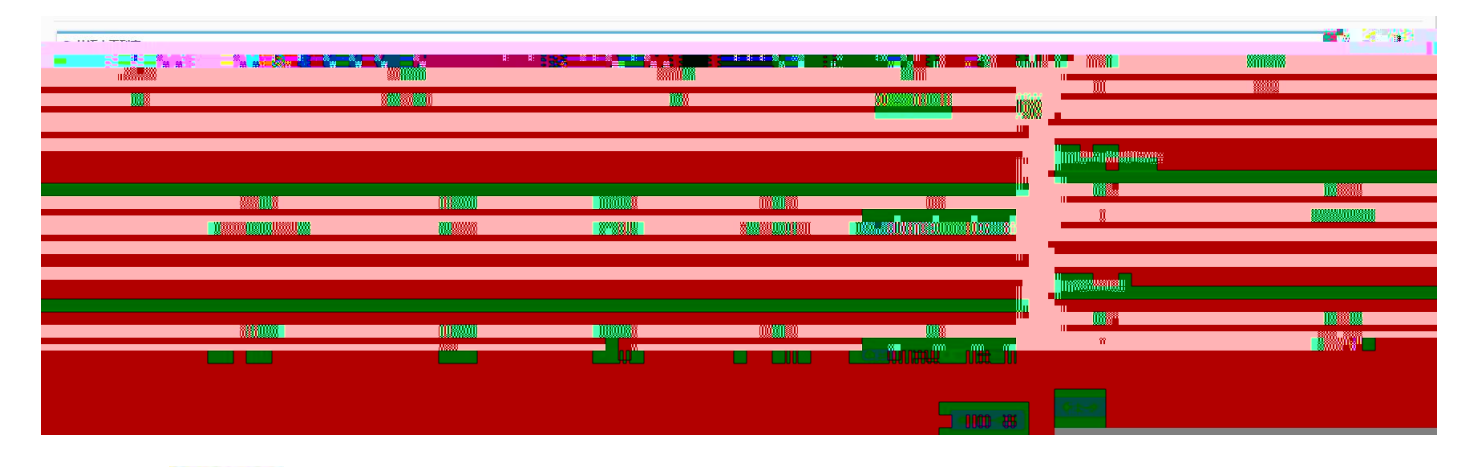

点击<sup>区修改</sup>按 可以修改已添加的外 水平,点击<sup>面删除</sup>将删 所添加的 录。 申 信息 填写好后,点击右下方的"保存并下一步,点步

点击"下 "可以下 件,点击"删 "将删 掉所传 件,点击"查看"可以下 查看 件的 内容。

件上传完毕后,点击右下方的<mark>一<sup>日完成并提交审核</sup>」,</mark> 最 的提交。

#### 提示:每人 报1个 目,报名多个 目的将 取消报名 格。

#### <span id="page-7-0"></span>3. 项目审核

学生在申 完 目并 提交审核以后,在" 前手 及回国手 申 "处可以看到之前 己所 提交的 目信息和审批状态,如下图:

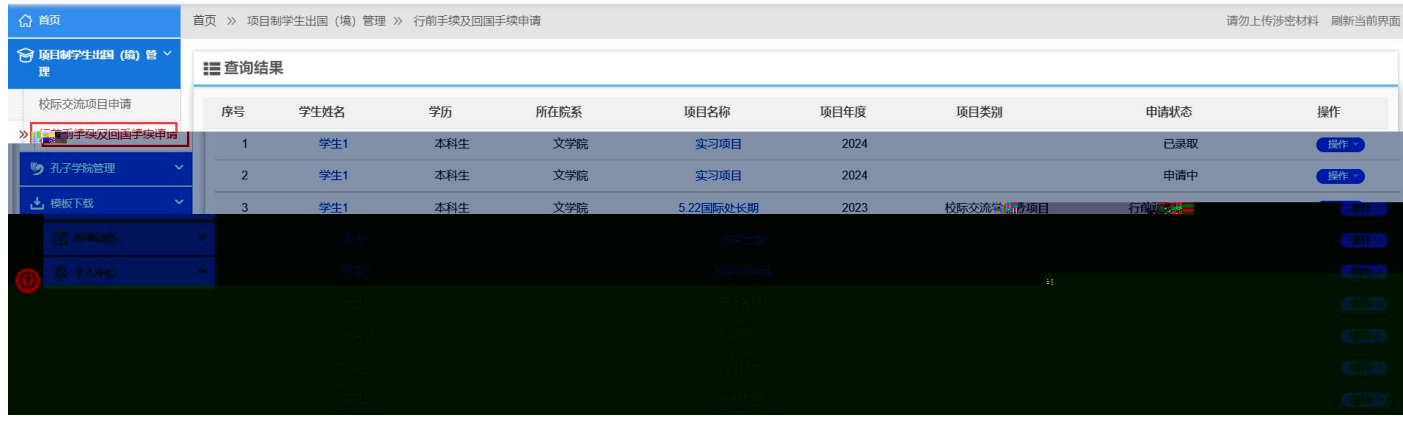

如果 目状态是"未提交"状态,可 "操作"下的"申 修改"对未提交的 目信息 修 改,如果 择"申 删 "则将删 掉 目的申 ,如下图:

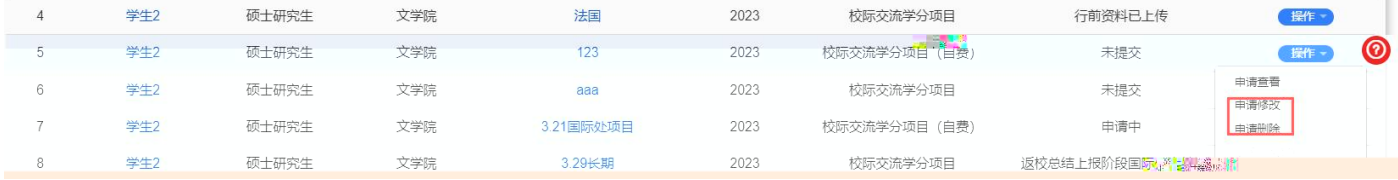

申 提交后状态为"申 中",如果 修改,可 "操作"下的"撤回修改"功 实现,如 下图:

|    | 学生2 | 硕士研究生 | 文学院 | aaa       | 2023 | 校际交流学分项目      | 未提交              | 操作。          |
|----|-----|-------|-----|-----------|------|---------------|------------------|--------------|
|    | 学生2 | 硕士研究生 | 文学院 | 3.21国际处项目 | 2023 | 校际交流学分项目 (自费) | 甲请中              | 操作           |
| 8  | 学生2 | 硕士研究生 | 文学院 | 3.29长期    | 2023 | 校际交流学分项目      | 返校总结上报阶段国际处审核通过  | 申请查看<br>撤回修改 |
| 9  | 学生2 | 硕士研究生 | 文学院 | 3.29短期    | 2023 | 校际交流双学位项目     | 行前阶段外事部门审核通过     | 上传行前材料       |
| 10 | 学生2 | 硕士研究生 | 文学院 | 3 28全部短期  | 2023 | 柿际亦流学公顶日      | 近校单结 H据阶段国际外审核通过 | 返校总结提交       |

择"申 查看"可以看到申 的 度信息、基本信息、 信息、 件信息、历史 录 信息, 如下图:

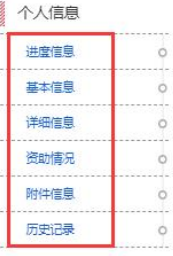

-<br>
主 进度信息 (系统编号: 1100002164STUEX20230147)

进度说明

■审批

审核时间

2023-10-30 17:58 2023-10-30 18:16

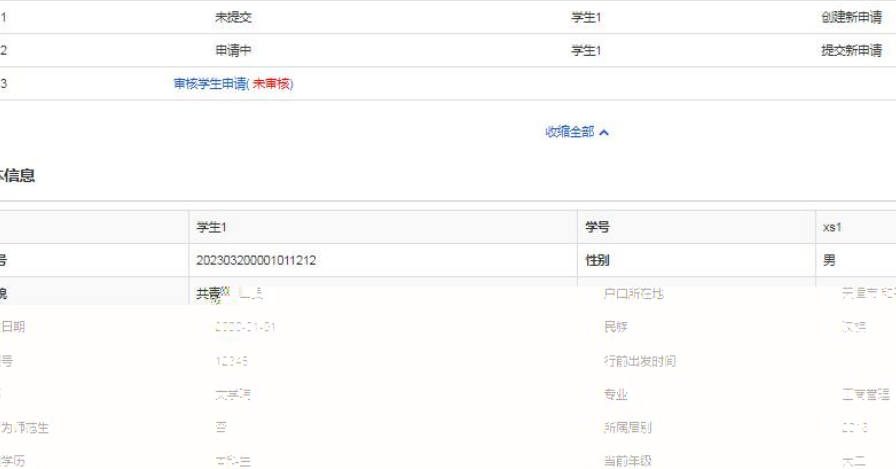

#### 画基本

房号

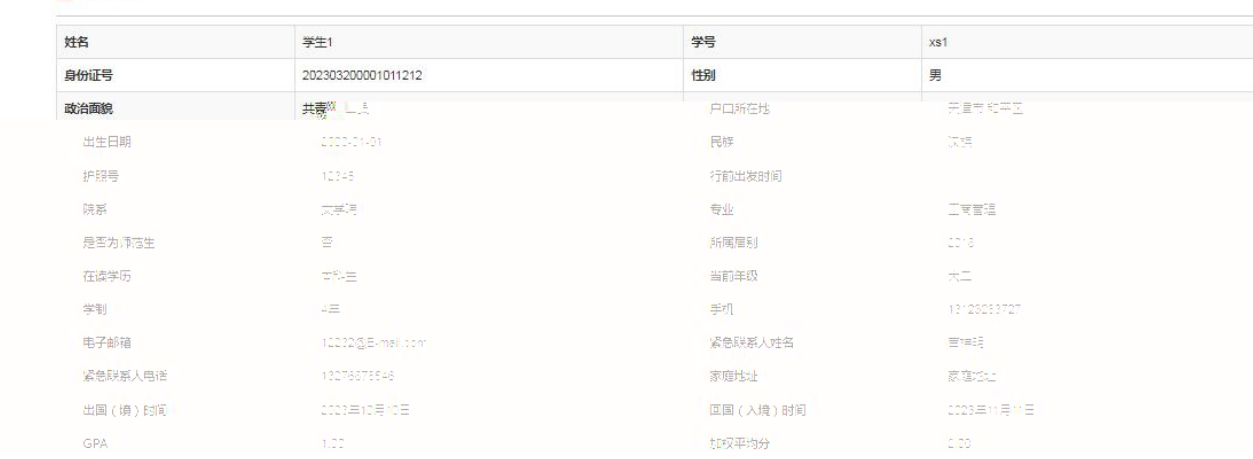

审核人

审核意见

#### 当申 充材料时,不用 回申 直接点击"操作"按 , 择" 充材料 件" 入到材

### 料 交上传 , 如下图:

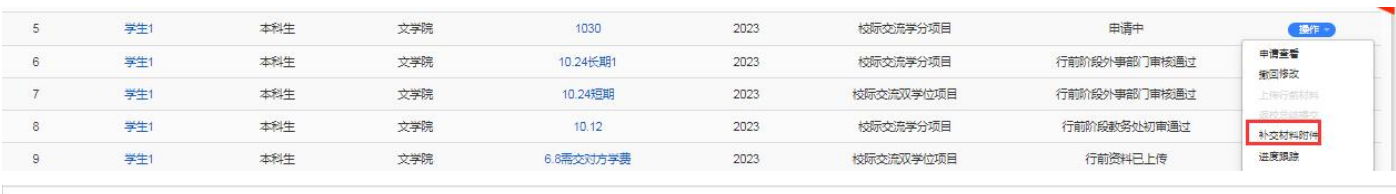

<span id="page-8-0"></span>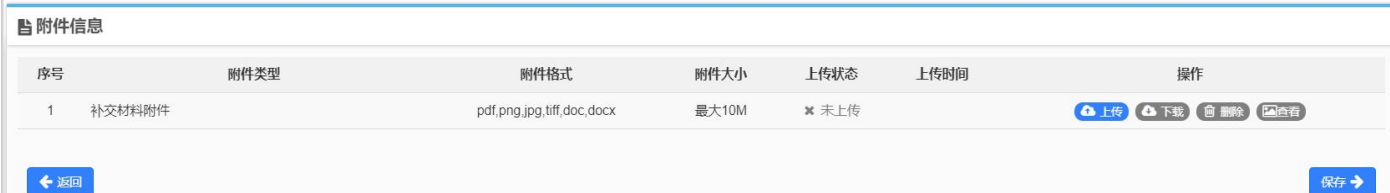

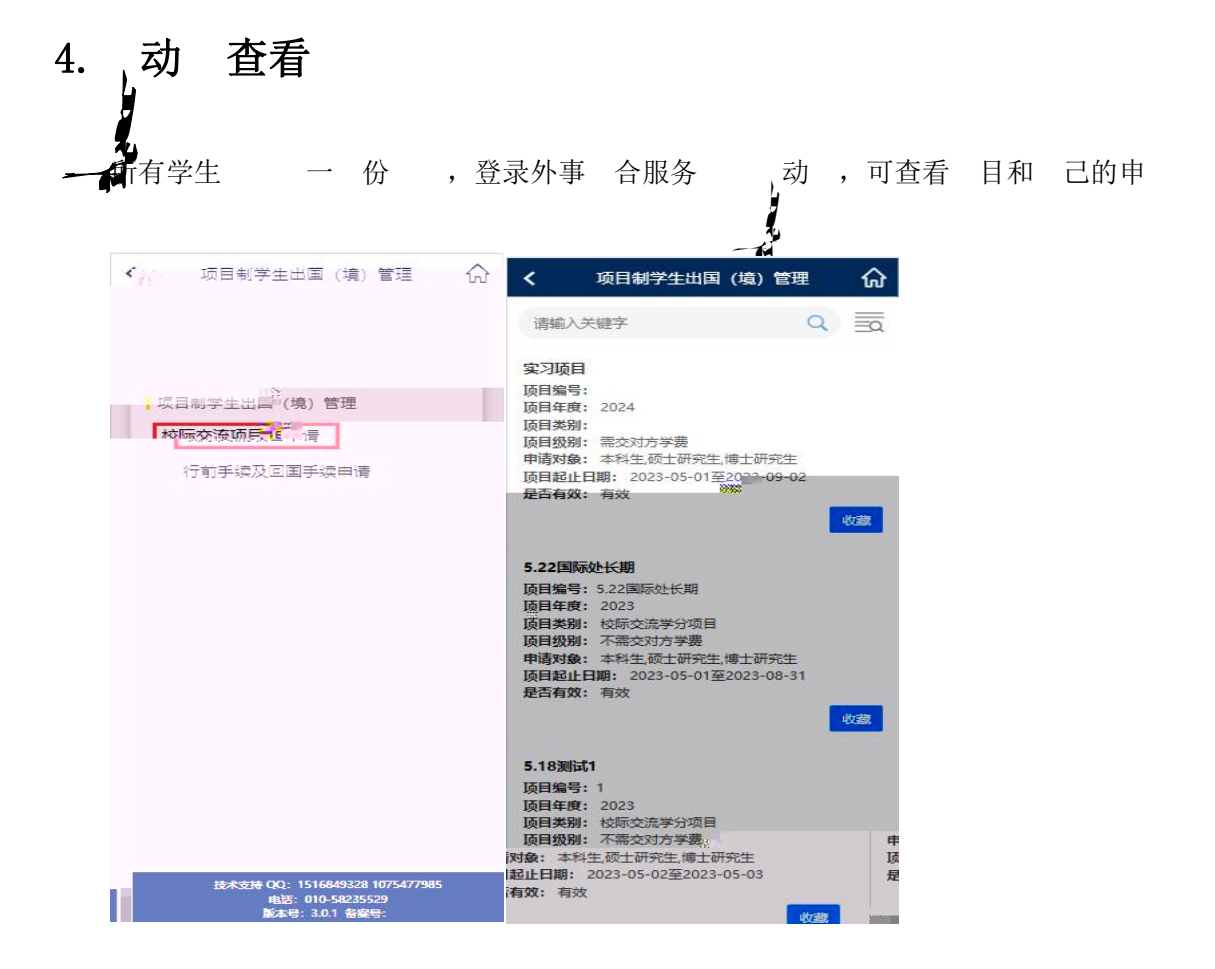